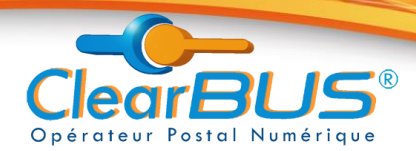

# **Le certificat numérique pour ClearBUS**

Pour envoyer du courrier et réceptionner une Lettre Recommandée Electronique vous avez besoin d'un mot de passe abonné ou d'un **certificat de signature numérique.**

Deux cas distincts se présentent :

- l'utilisateur particulier : le certificat doit porter son nom et son prénom
- l'utilisateur professionnel : le certificat doit porter le nom de l'organisation (entreprise, administration …) et le plus souvent le nom et le prénom de l'utilisateur

# **A. Comment obtenir un certificat ?**

Vous pouvez obtenir un certificat auprès des autorités de certification (AC). Voir la liste des AC reconnues par ClearBUS sur https://clearbus.fr/FAQ/Quels sont les certificats numériques reconnus par [ClearBUS ?](https://www.clearbus.fr/Faq#certificats_reconnus)

Si vous possédez un certificat délivré par un organisme qui ne figure pas dans la liste ci-dessus, vous pouvez contacter le support ClearBUS à l'adresse [support@clearbus.fr](mailto:support@clearbus.fr) pour vérifier son acceptabilité par notre service.

Remarque : *ClearBUS reconnait également les certificats émis par la Direction générale des Finances publiques (DGFiP, les impôts) : certificat de particulier / contribuable et certificat d'entreprise (teleTVA).* 

## **B. Comment configurer le certificat ?**

#### *a. Certificat sur clé USB :*

Si vous utilisez un certificat sur clé USB, notre système le reconnait dès que celui-ci est connecté. Aucune configuration n'est requise.

*b. Certificat installé dans votre navigateur :* 

Si vous utilisez un certificat de signature dans votre navigateur, vous devez exporter ce certificat dans un fichier.

Voici la procédure d'exportation selon le type de navigateur :

#### **Mozilla Firefox** :

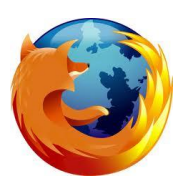

- 1. Options avancé chiffrement afficher les certificats S'ouvre le gestionnaire des certificats
- 2. Dans l'onglet "vos certificats", sélectionnez celui qui porte votre nom
- 3. Cliquez sur le bouton "sauvegarder" : cela créera un fichier de format .pfx

Remarque: *Au cours de l'enregistrement vous devez choisir un mot de passe de sauvegarde.*

#### **Microsoft Internet Explorer** :

- 1. Options Internet Contenu Certificats S'ouvre la fenêtre "Certificats"
- 2. Dans l'onglet "personnel", sélectionnez celui qui porte votre nom
- 3. Cliquez sur le bouton "exporter"

S'ouvre "l'assistant d'exportation de certificat" :

**Les représentations des écrans de cette notice peuvent être légèrement différentes selon le navigateur utilisé et les évolutions des pages du site internet.**

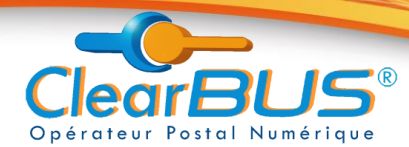

- à **l'étape 1**, sélectionnez « oui, exporter la clef privée » **(et le pritieur défaut** c'est « non » qui est sélectionné.
- à **l'étape 2**, sélectionnez les options : "inclure tous les certificats dans le chemin d'accès de certification" et "activer la protection renforcée"
- à **l'étape 3**, choisir un mot de passe pour protéger la clef privée

Remarque : *Votre certificat est enregistré, par défaut, sur votre bureau.*

#### **Google Chrome**

- 1. Options Options avancées HTTPS/SSL Gérer les certificats La fenêtre "Certificats" s'ouvre
- 2. Dans l'onglet "personnel", sélectionnez celui qui porte votre nom
- 3. Cliquez sur le bouton "exporter" S'ouvre "l'assistant d'exportation de certificat" :
- à **l'étape 1**, sélectionnez « oui, exporter la clef privée »
- à **l'étape 2**, sélectionnez les options : "inclure tous les certificats dans le chemin d'accès de certification" et "activer la protection renforcée"
- à **l'étape 3**, choisir un mot de passe pour protéger la clef privée

Remarque : *Votre certificat est enregistré, par défaut, sur votre bureau.*

NB : Il est important que vous puissiez retrouver le fichier de sauvegarde de votre certificat. Il vous faut également garder en mémoire le mot de passe que vous avez créée pour protéger la clé privée du certificat.

Votre certificat est maintenant prêt à signer les opérations d'envoi et de réception.

### **C. Comment utiliser le certificat ?**

#### *Signer un recommandé :*

Prérequis : Pour récupérer un recommandé, notre système vérifie que le signataire est bien le destinataire du courrier. Pour cela les champs suivants sont vérifiés et doivent correspondre aux données indiquées par l'émetteur :

- *nom* et *prénom*
- **OU** *organisation / entreprise* (pour un professionnel)
- **Votre certificat de signature apparait** : notre système reconnait le certificat dès qu'il est connecté. Cochez la case « Certificat dans le magasin Windows»,
- **Votre certificat n'apparait pas :** Retrouvez le en cliquant sur **« Parcourir ».**

#### *Envoyer un courrier* :

Pour envoyer un courrier,

- soit vous disposez d'un certificat à vos nom et prénom ou au nom de votre organisation/entreprise
- soit vous pouvez définir un autre certificat numérique par défaut sur le site [www.clearbus.fr](http://www.clearbus.fr/) en vous connectant à l'aide de vos identifiants, dans la rubrique « Mon certificat ». La correspondance entre le certificat indiqué sur le site et le certificat utilisé sera vérifiée.